# **Vejledning til foreninger i [www.aktivgribskovdk](http://www.aktivgribskovdk/)**

#### **Trin 1**

Log in på [www.aktivgribskov.dk](http://www.aktivgribskov.dk/) i højre hjørne. Du har to muligheder.

Du kan enten logge ind på:

- **BRND Foreningsportalen,** hvor du kan søge ledige lokaler, søge aktivitetstilskud og lokaletilskud, samt ændre foreningens grunddata.
- **BRND Colosseum,** hvis du er lokalefordeler.
- **BRND Gladiator**, hvor du kan administrere de informationer, som bliver vist på [www.aktivgribskov.dk](http://www.aktivgribskov.dk/)

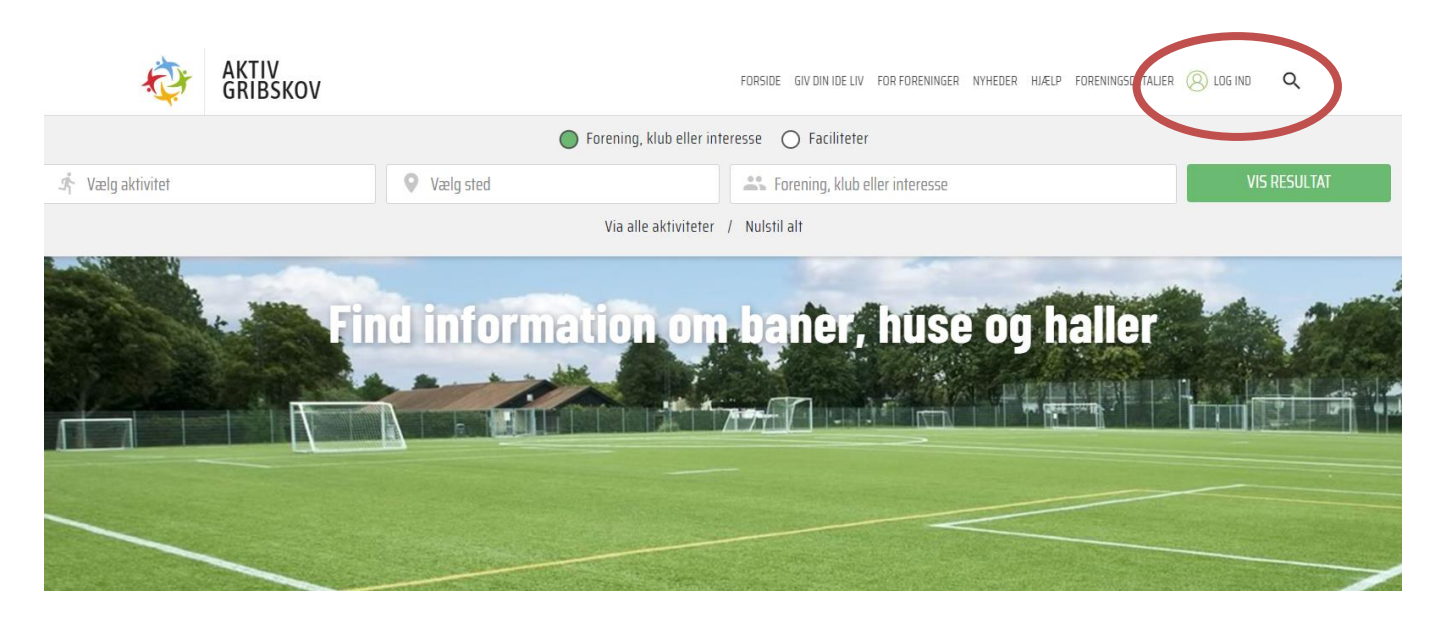

OBS: Hvis du ikke er registreret som foreningsansvarlig, og derfor ikke kan logge ind på [www.aktivgribskov,](http://www.aktivgribskov/) kan du blive oprettet som foreningsansvarlig ved at sende foreningsnavn, fulde navn og e-mail til [kultur-fritid@gribskov.dk](mailto:kultur-fritid@gribskov.dk)

## **Trin 2**

Log in på BRND Gladiator. På Gladiator har du i venstre side følgende muligheder:

- Under **Foreningen -> Foreningens grunddata**, kan du rette adresse, tilføje foreningsansvarlig og holdansvarlig, oprette hold mm.
- Under **Markedsføring -> Online -> aktivgribskov,** kan du tilføje foreningens logo, indsætte tekst om foreningen, tilføje Facebook link, vælge kontaktperson mm.

Nederst på siden kan I se, at foreningen gennem den mail, som er sendt med adgangskode, har givet tilladelse til, at ovenstående data må vises på [https://www.aktivgribskov.dk](https://www.aktivgribskov.dk/)

*Bemærk at hver person også skal give sit samtykke via sin personlige profil for at personens data kan vises offentligt.*

- Under **indstillinger -> aktiviteter -> foreningsaktiviteter,** kan du tilføje foreningens aktiviteter. Du skal dog være opmærksom på, at du kun opretter en aktivitet som allerede eksisterer i søgefunktionen.
- Under **brugervejledning**, kan du finde en brugermanual.

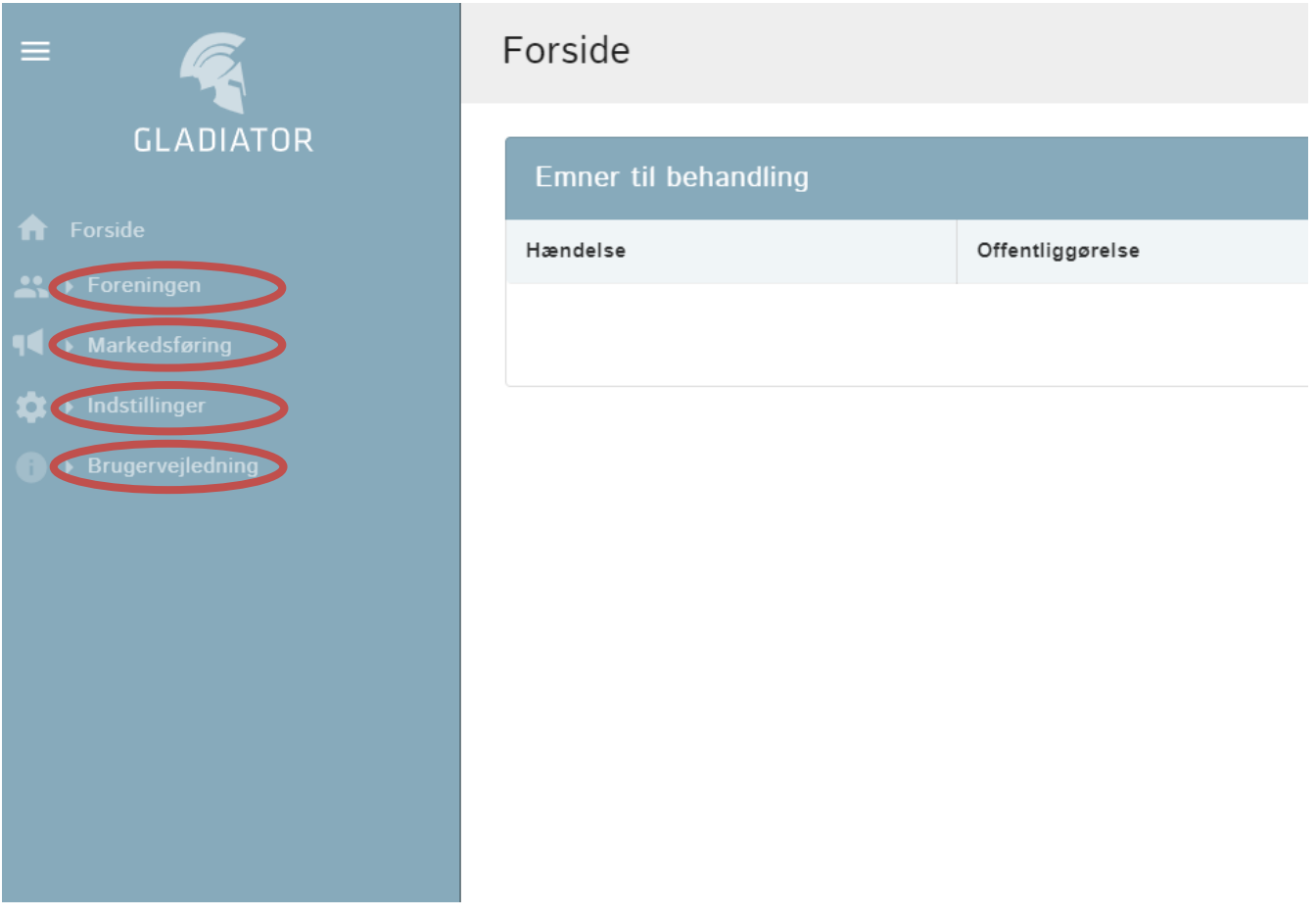

# **Trin 3**

Hver aktivitet, som oprettes under **indstillinger -> aktiviteter -> foreningsaktiviteter** skal tilføjes et anlæg. Denne funktion finder I under foreningsaktiviteter nederst på siden. Når I har tilføjet et anlæg, vises jeres aktiviteter i belægningskalenderen.

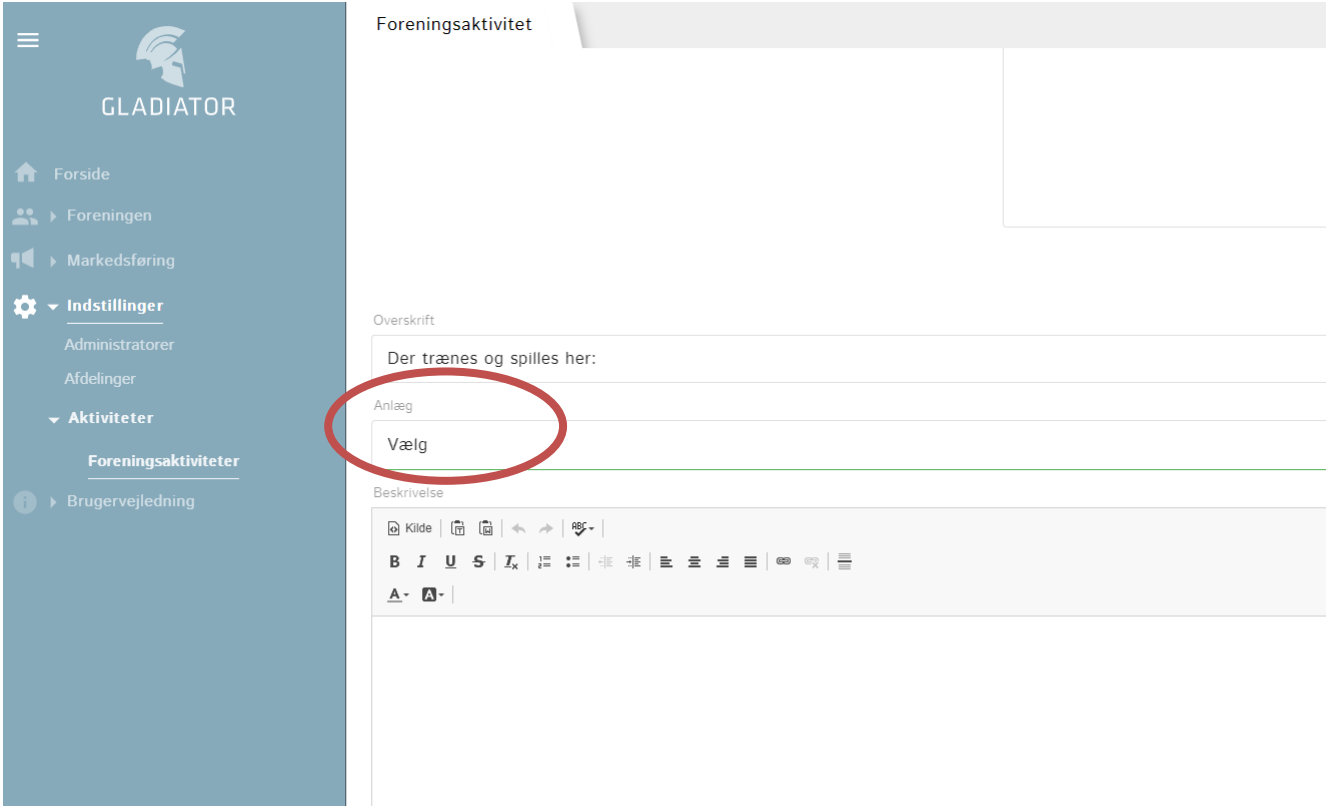

### **Brug for hjælp?**

Har I brug for hjælp er I velkommen til at skrive til [kultur-fritid@gribskov.dk](mailto:kultur-fritid@gribskov.dk)